# **確認申請予約システム**

# **操作マニュアル**

一般財団法人 愛知県建築住宅センター

# 目次

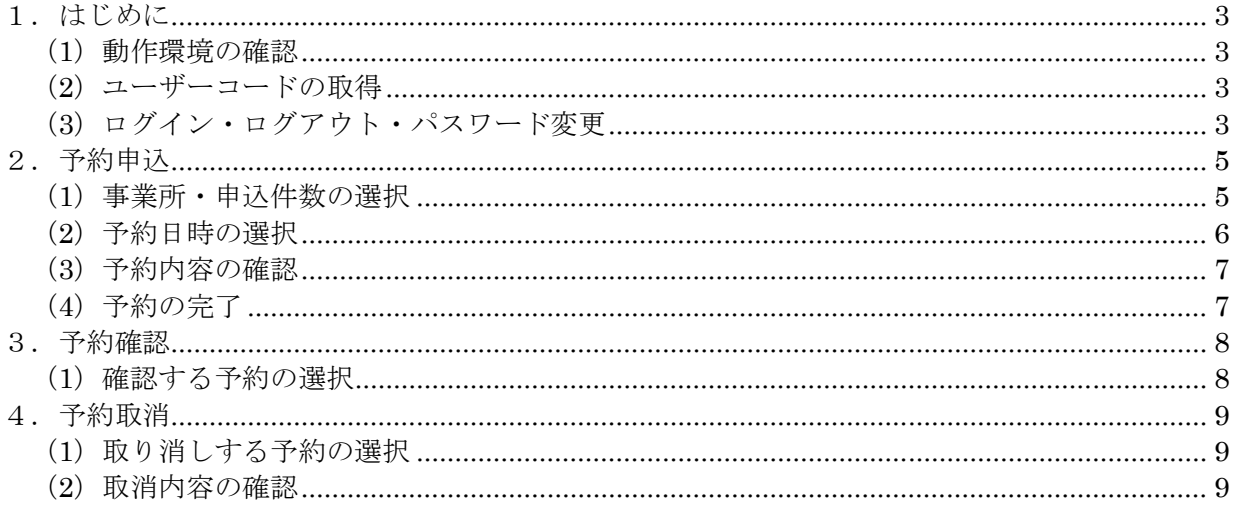

改定履歴

2017.12.18 初版リリース

# **1.はじめに**

(1)動作環境の確認

確認申請予約受付システム(以下、当システム)をご利用するためには、下記の動作環境を満 たす必要があります。

OS ···· Windows 7、8.1

ブラウザ ・・・ Internet Explorer 9、10、11

※Javascript および Cookie を有効にする必要があります。

(2)ユーザーコードの取得

下記の URL にアクセスし、ユーザーコードを取得してください。

**URL:**http://www.abhc.jp/jigyo/jline/index.html

(3)ログイン・ログアウト・パスワード変更

当センターホームページにある J ラインへのリンクバナーからログインページを開き、ユー ザーコードとパスワードを入力し、ログインボタンを押してください。

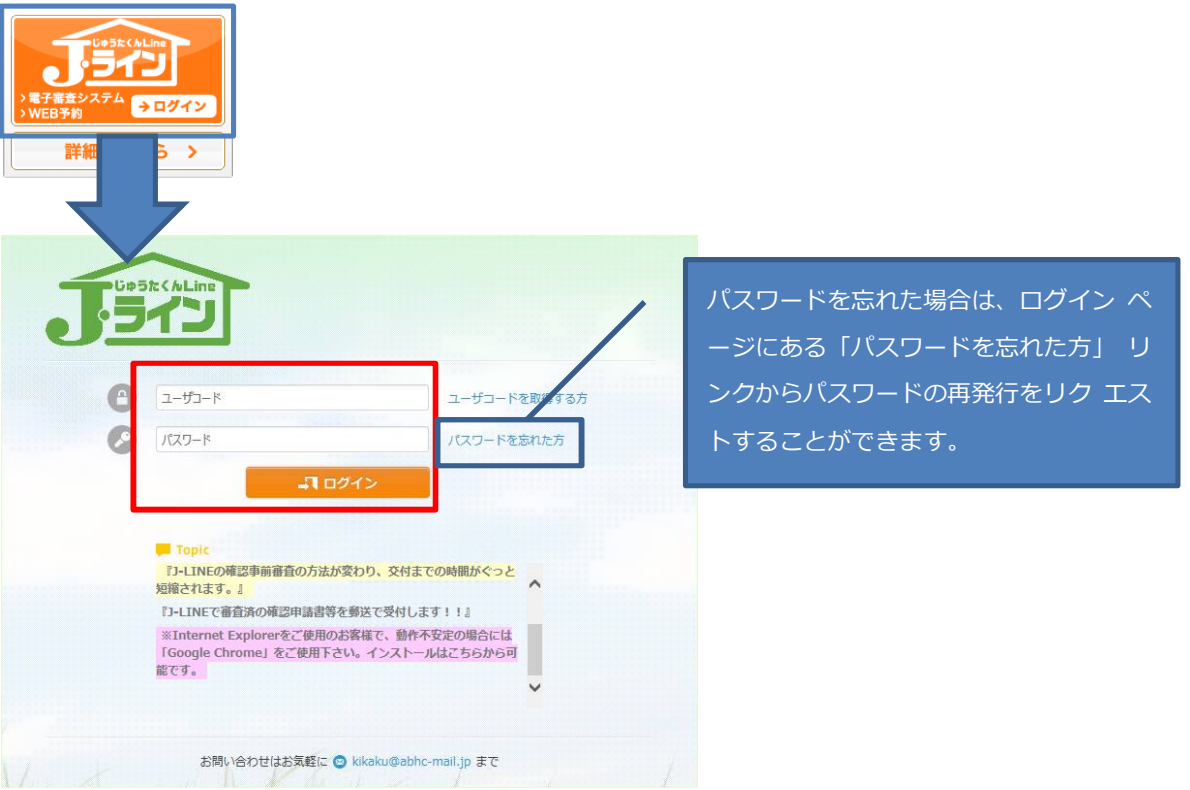

#### **パスワードの変更・ログアウト**

画面右上に表示されたユーザー名をクリックすると、個人設定とログアウトと表示されます。 個人設定をクリック後、パスワードをクリックするとパスワード変更登録画面に移動します。 ログアウトする場合はログアウトをクリックします。

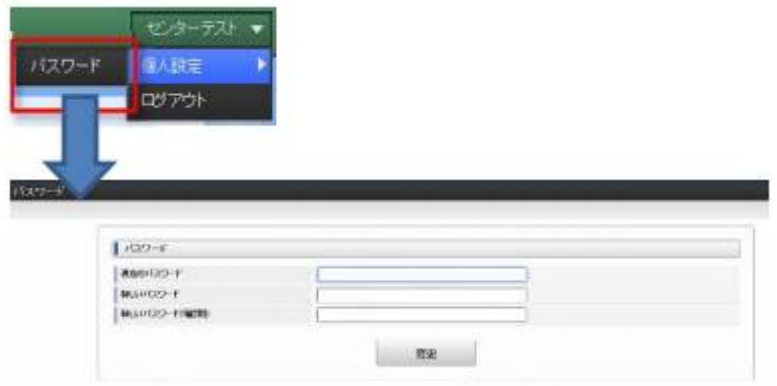

- ※ 当初のパスワードは、当センターが仮で発行させていただいたものです。電子審査をしてい ただく前に変更をしていただくようお願い致します。
- ※ 新しいパスワードは当センターでは管理していないため、変更後のパスワードは、ユーザー 様で管理をお願い致します。パスワードをお忘れになった場合は、一度リセットする必要が ありますので、当センターまでご連絡ください。

# **2.予約申込**

ログイン後のトップメニューの「確認申請予約受付」アイコンまたは、上部メニューから、J・ ライン>予約受付>予約申込を選択し予約申込画面を表示します。

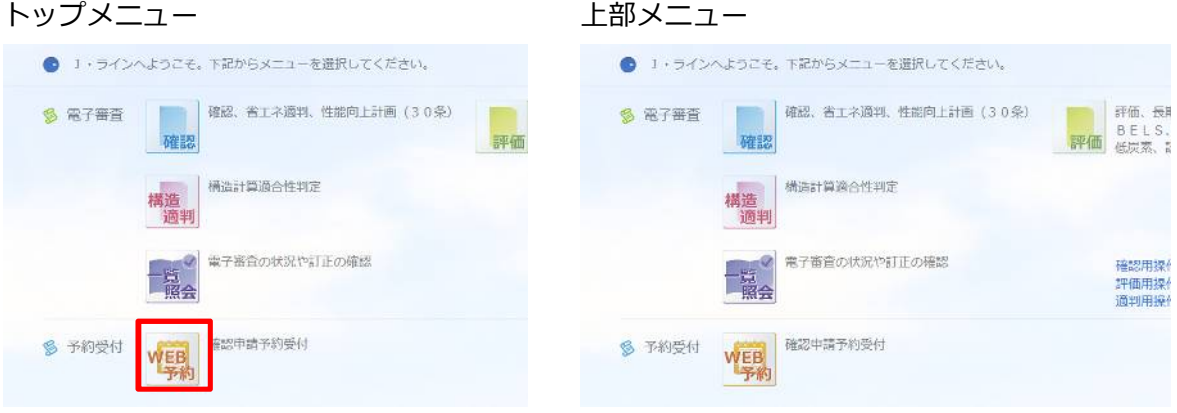

(1)事業所・申込件数の選択

「事業所」、「申込件数」を選択し、「次へ」をクリックすることで予約受付カレンダーの画面 に遷移します。

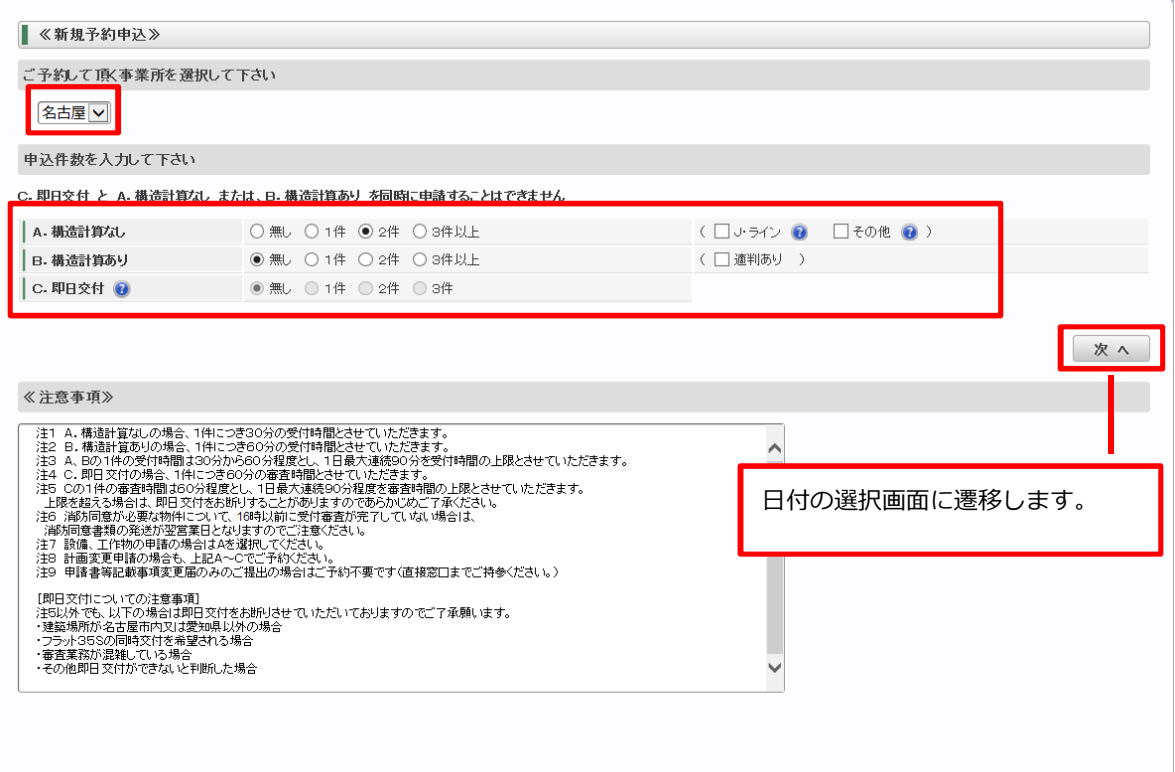

#### (2)予約日時の選択

カレンダーの「○」が付いている日にちが予約可能日となります。 「日にち」もしくは「○」を押すことで時間の選択ができますので、予約したい時間帯のチェ ックボックスにチェックを付けて「予約確認」をクリックしてください。

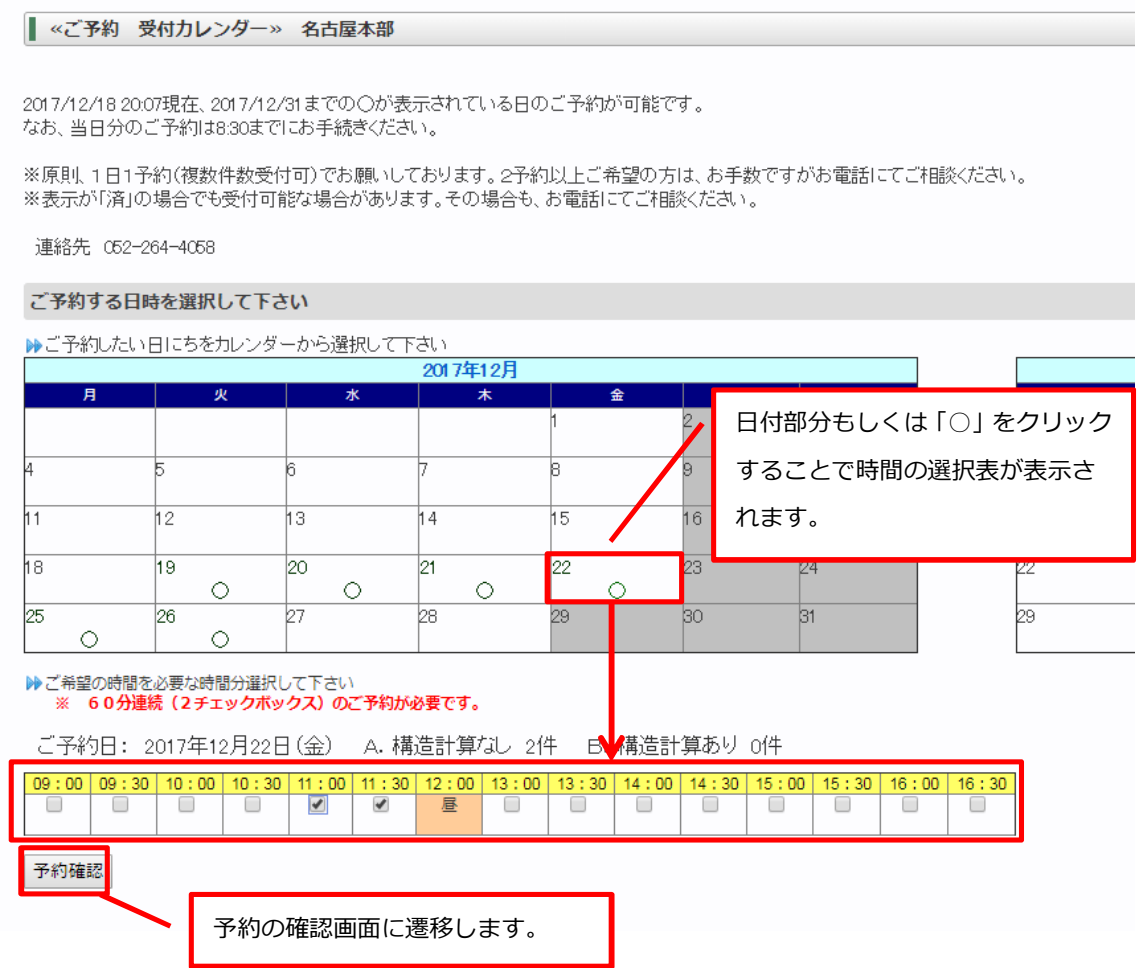

- ※ 原則、1日1予約(複数件数受付可)でお願いしております。2予約以上ご希望の方は、 お手数ですがお電話にてご相談ください。
- ※ 表示が「済」の場合でも受付可能な場合があります。その場合も、お電話にてご相談くだ さい。

#### (3)予約内容の確認

予約内容が表示されますので、選択項目が正しいことをご確認ください。 選択内容が正しい場合は、「予約確定」をクリックすることで予約が確定されます。 予約が確定されますと E-Mail に入力されたメールアドレスへ登録内容がメール送信されます。

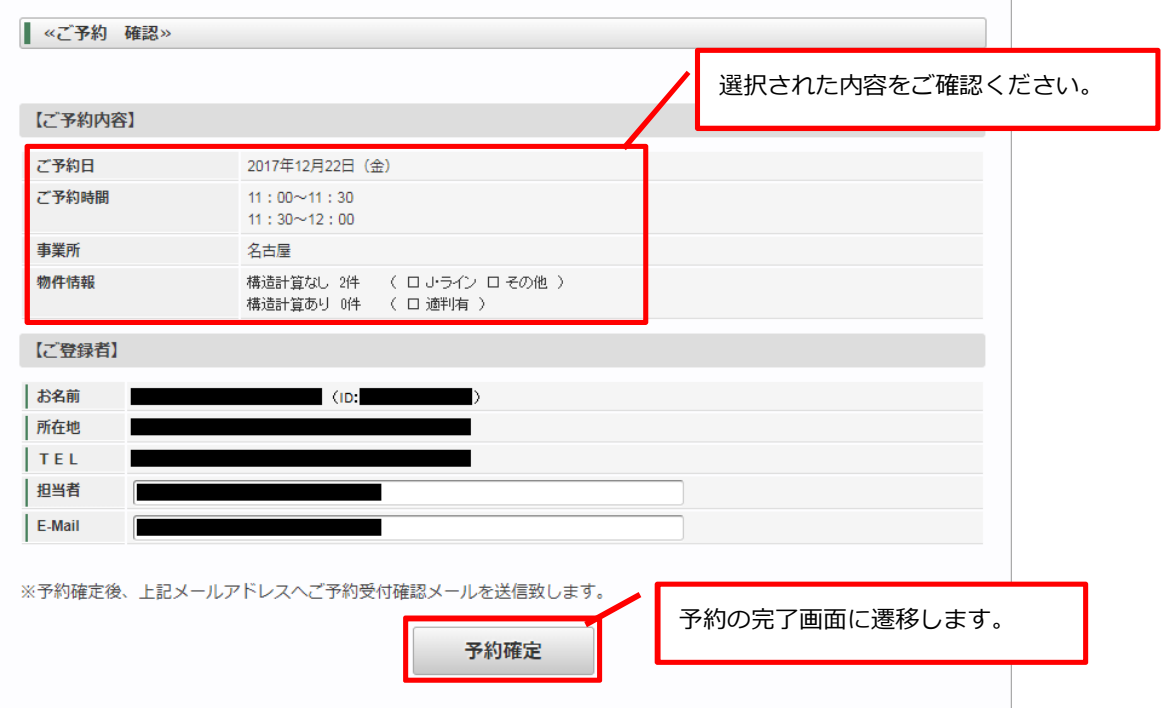

#### (4)予約の完了

登録された内容が表示されます。「印刷」をクリックすることで表示している画面を印刷する ことができます。

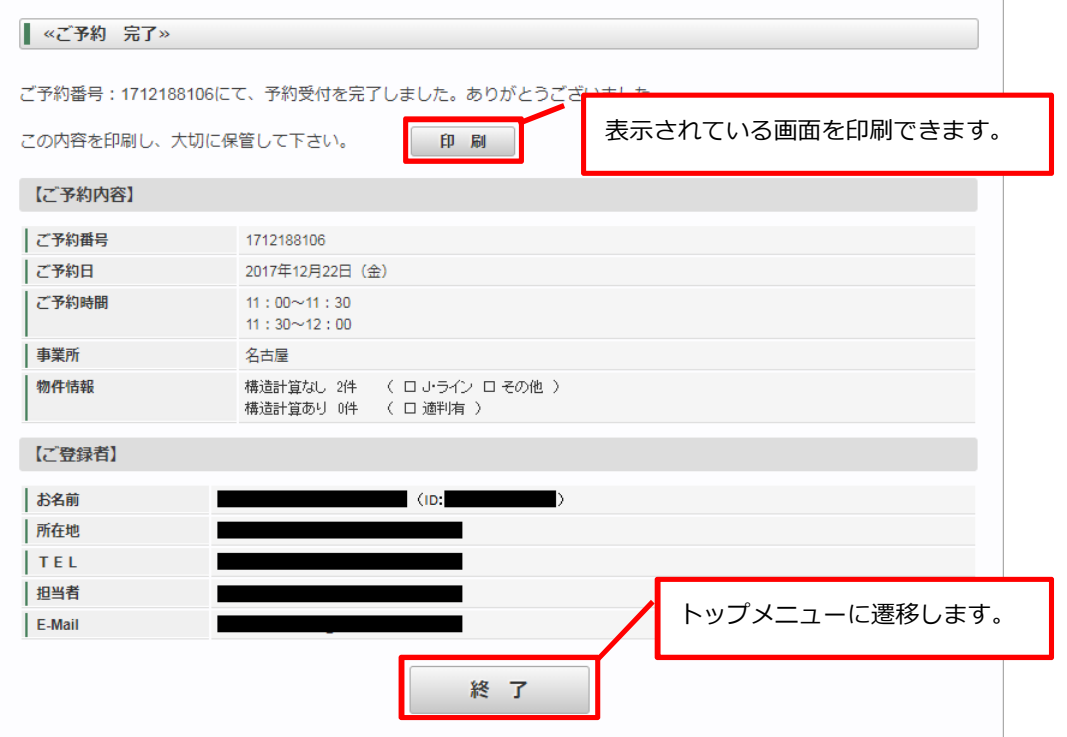

### **3.予約確認**

(1)確認する予約の選択

上部メニューから、J・ライン>予約受付>予約確認を選択すると予約一覧が表示されます。 予約一覧の「ご予約番号」を押すことで予約内容を確認することができます。

![](_page_7_Figure_3.jpeg)

# **4.予約取消**

(1) 取り消しする予約の選択

上部メニューから、J・ライン>予約受付>予約取消を選択すると予約一覧が表示されます。 予約一覧の「ご予約番号」を押すことで予約取消確認画面に遷移します。

![](_page_8_Picture_49.jpeg)

### (2)取消内容の確認

取消をしたい予約内容であることを確認し「予約取消」をクリックしてください。

![](_page_8_Picture_50.jpeg)

「予約取消」をクリックしますと下記メッセージが表示されます。

OK:予約の取消をします。クリックをすると取消メールを送信します。

取消完了画面に遷移します。

キャンセル:取消を行いません。

![](_page_9_Picture_33.jpeg)

![](_page_9_Picture_34.jpeg)